## ИНСТРУКЦИЯ ПО РАБОТЕ В ЛИЧНОМ КАБИНЕТЕ ОБРАЗОВАТЕЛЬНОГО ПОРТАЛА

Данный раздел предназначен для обучения студента на Портале.

На страницу «Личный кабинет» можно перейти, нажав из меню € Личный кабинет.

В личном кабинете студент может увидеть основные для работы информативные блоки: «ПОРЯДОК ЗАГРУЗКИ ПИСЬМЕННЫХ РАБОТ» [1], последние объявления Портала [2], данные о студенте [3], историю обучения [4].

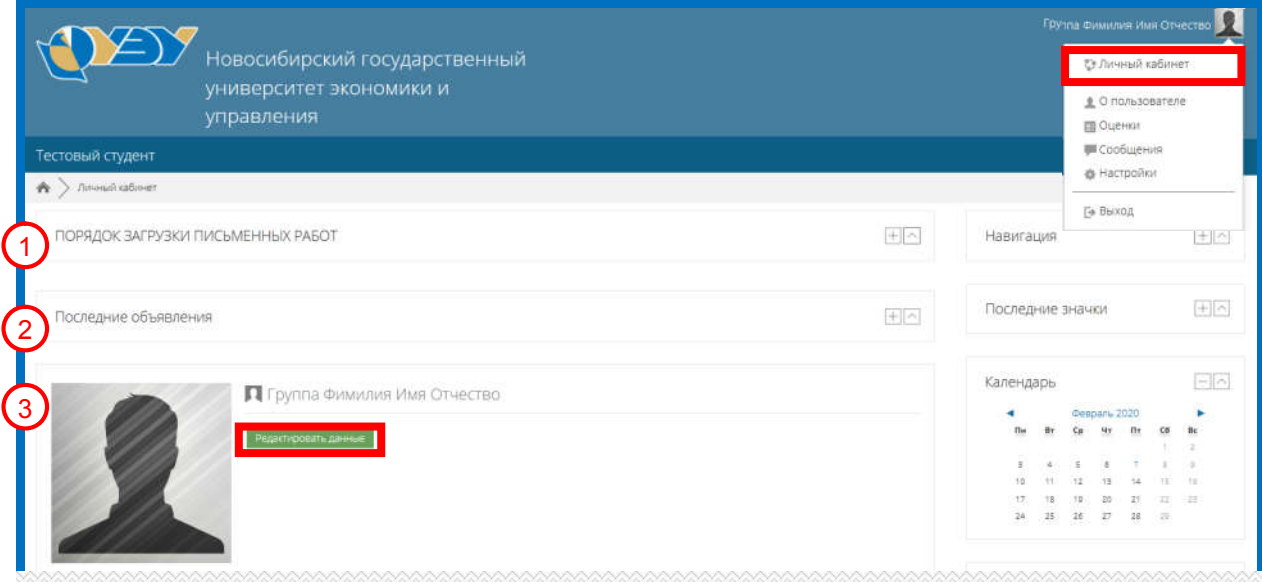

В блоке «Истории обучения» [4] студент видит, список дисциплин которые нужно освоить студенту «Я изучаю» и освоены студентом «Изученные» (изученные со статусом завершения «Курс пройден»).

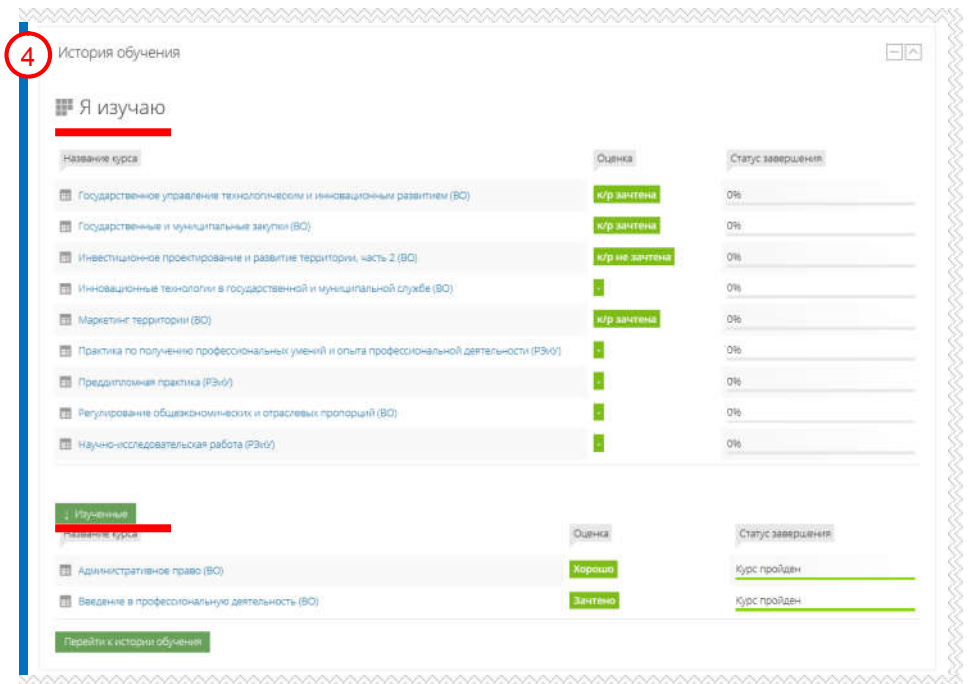

## *Смена адреса электронной почты*

Для смены адреса электронной почты необходимо нажать на ссылку «Редактировать данные» в блоке «Данные о студенте» [3].

В открывшемся окне необходимо изменить адрес электронной почты на актуальный адрес, который используется пользователем.

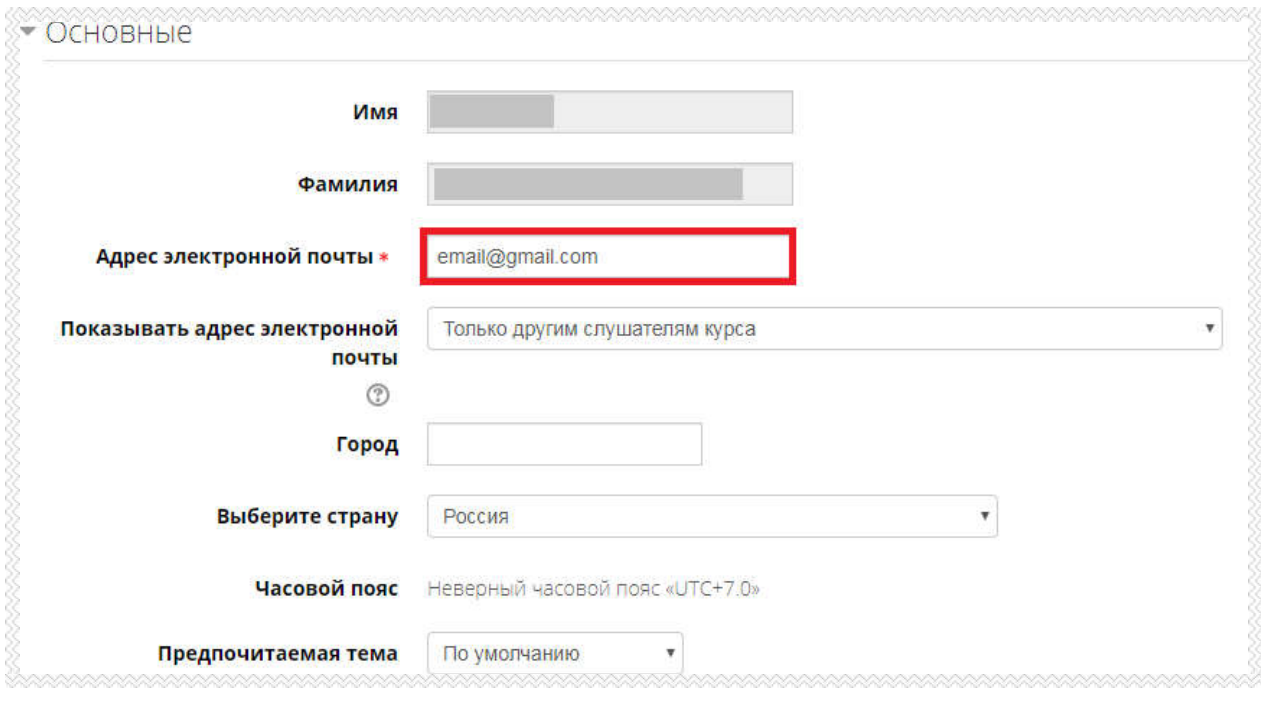

После этого необходимо нажать на кнопку обновить профиль в нижней части окна.